**Version 9.0**

# **VisSim/OPC User's Guide**

**By Altair Engineering, Inc.**

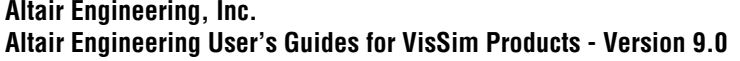

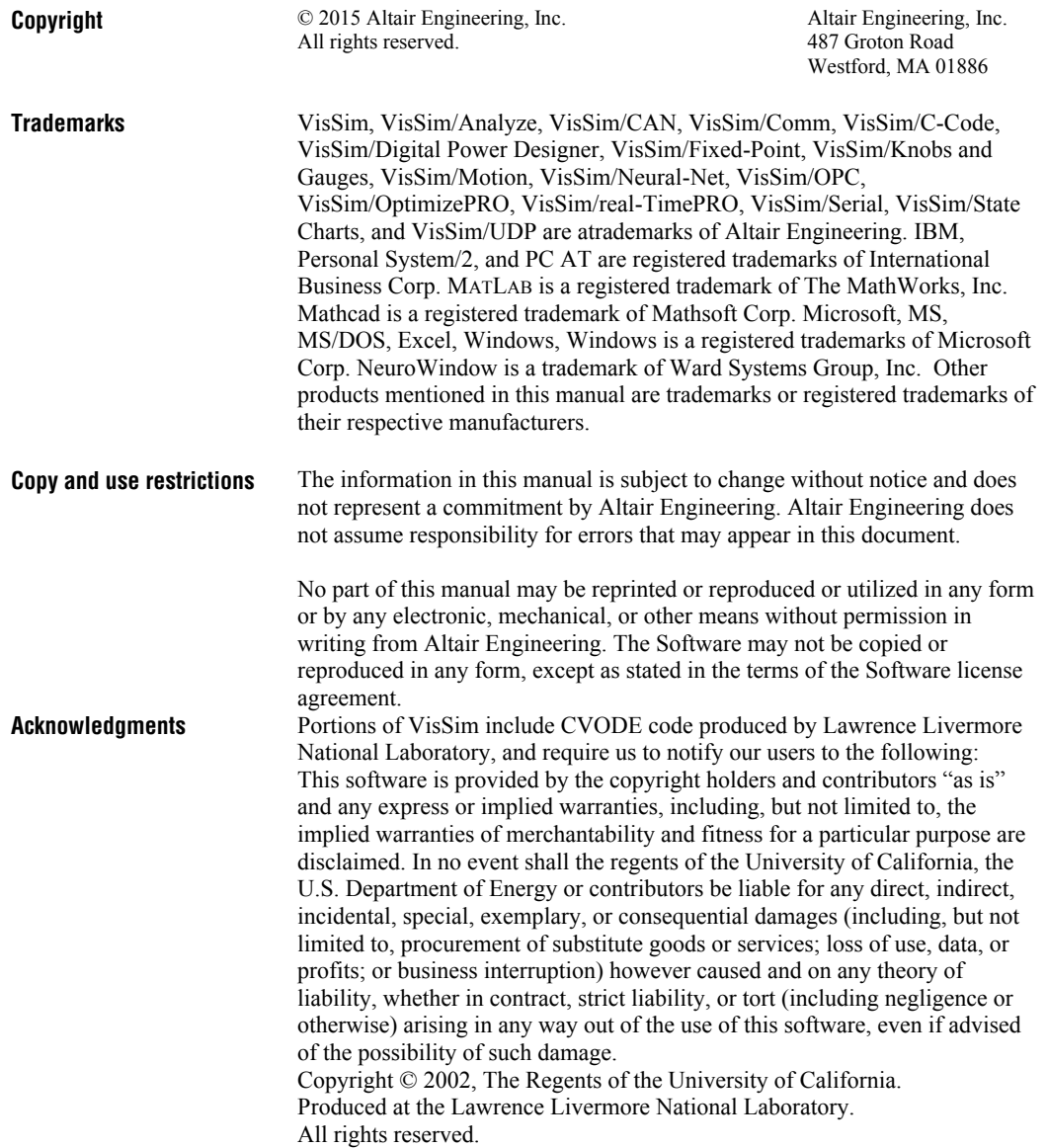

# **Contents**

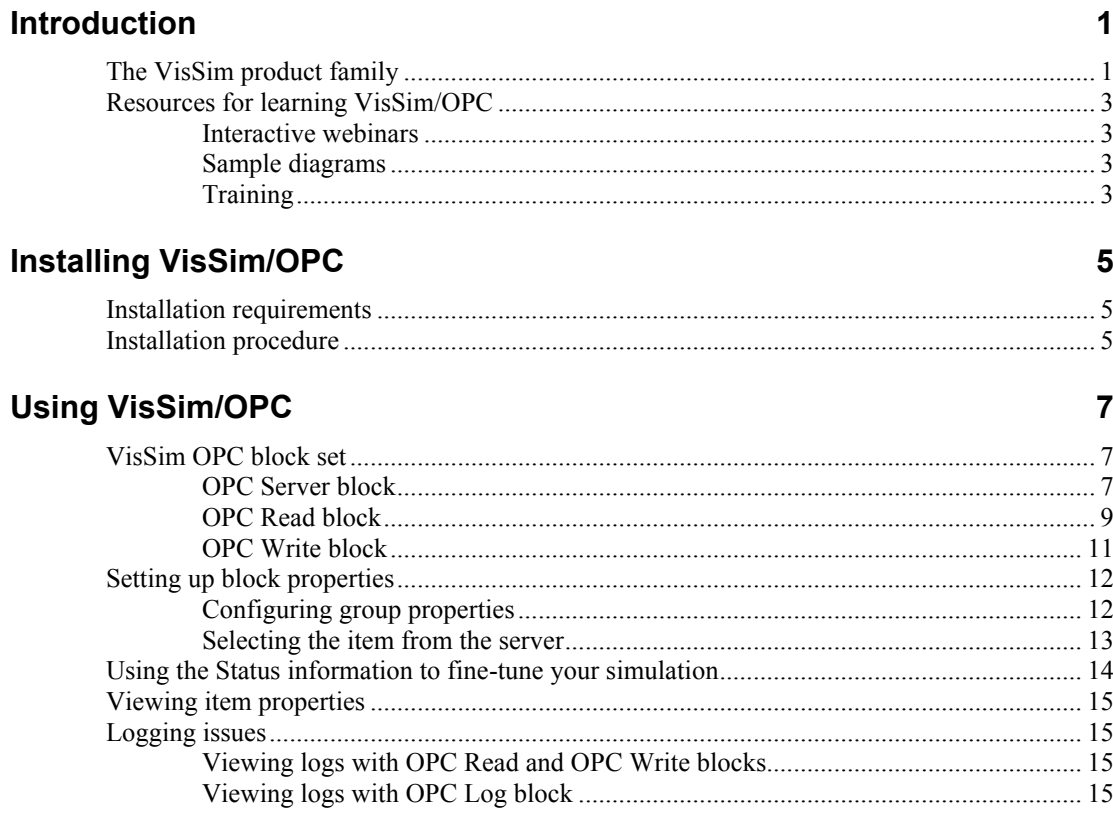

### **Index**

19

# <span id="page-4-0"></span>**Introduction**

<span id="page-4-2"></span>VisSim/OPC add-on is an OPC (OLE for process control) client that can be connected to any OPC server. Using VisSim/OPC, you can exchange data between VisSim and any OPC server using the OPC Read and OPC Write blocks. You can use the OPC Log block to log data exchanges, errors, and messages.

<span id="page-4-3"></span>OPC servers implemented with compliance to OPC standards must provide, install, and register standard proxy/stub libraries. The servers must also register themselves with the Component Categories Manager.

# <span id="page-4-1"></span>**The VisSim product family**

The VisSim product family includes several base products and product suites, as well as a comprehensive set of targeted add-on modules that address specific problems in areas such as data communications, data acquisition, linearization and analysis, and digital signal processing.

#### **Base products and product suites**

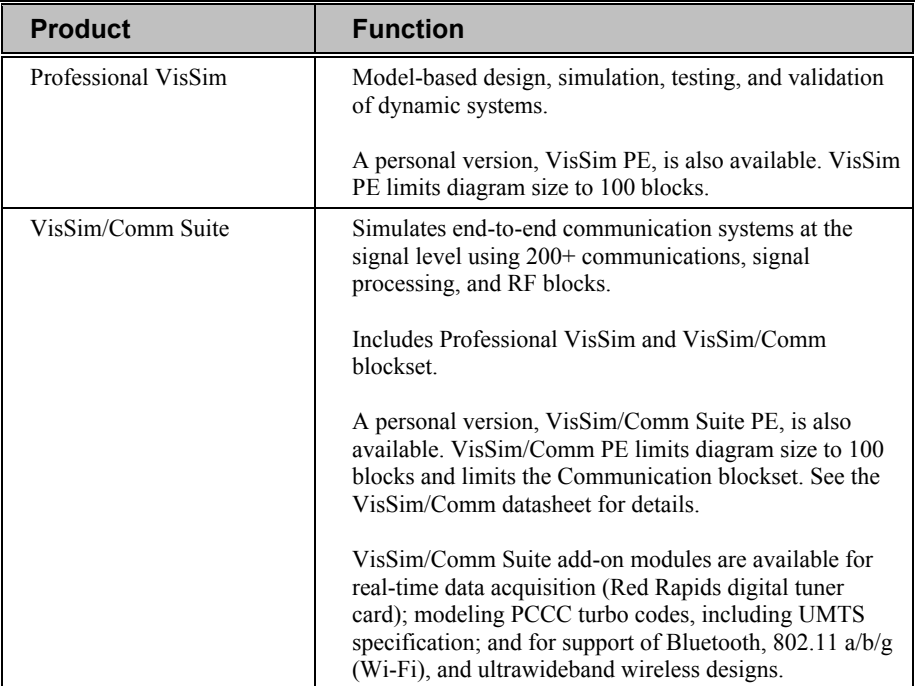

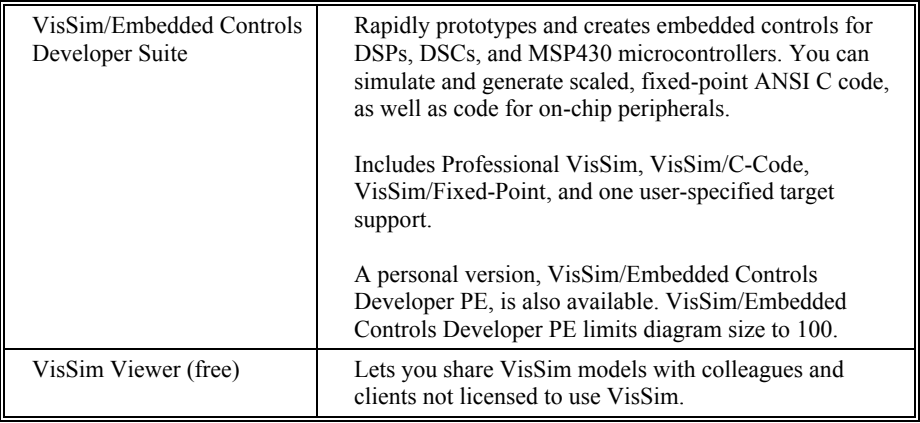

#### **Add-on modules**

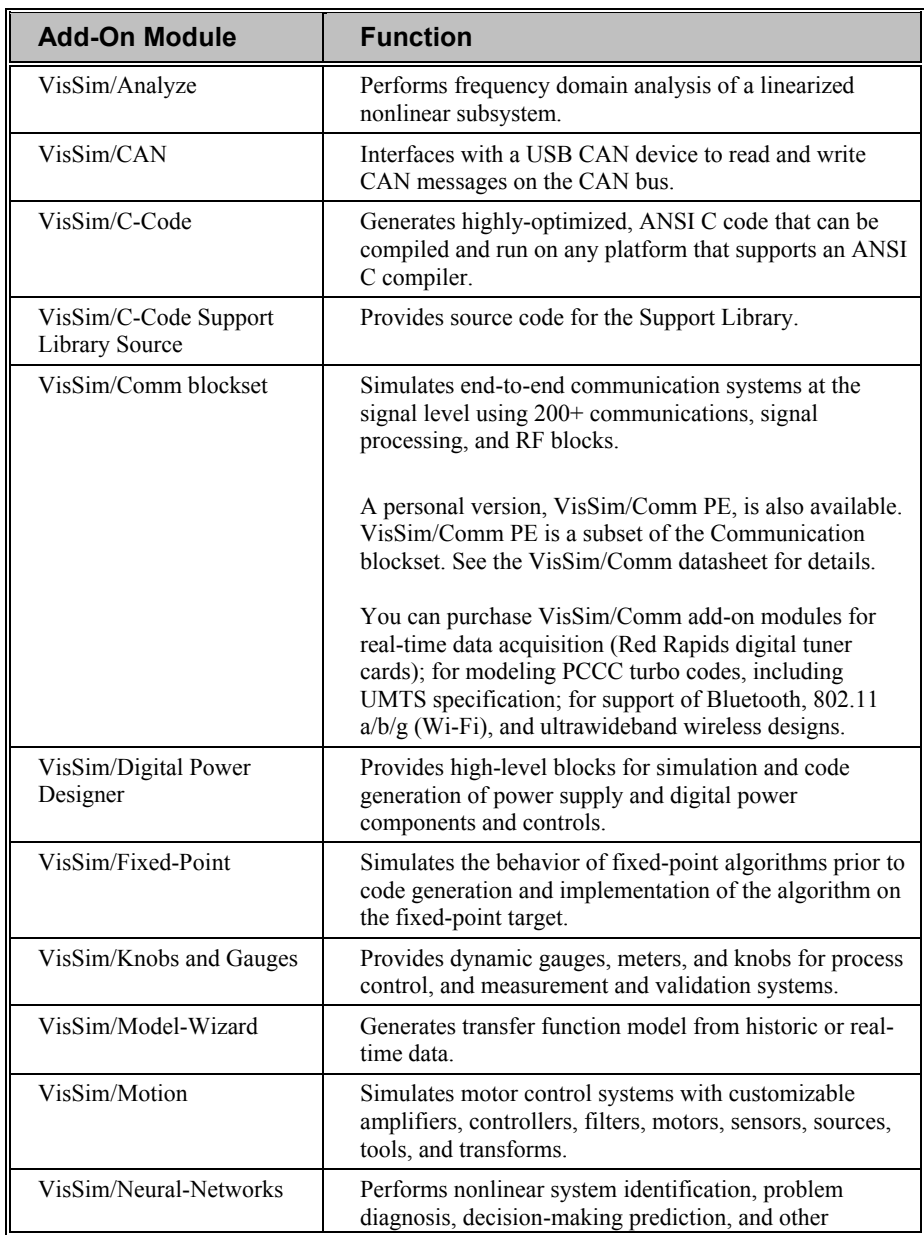

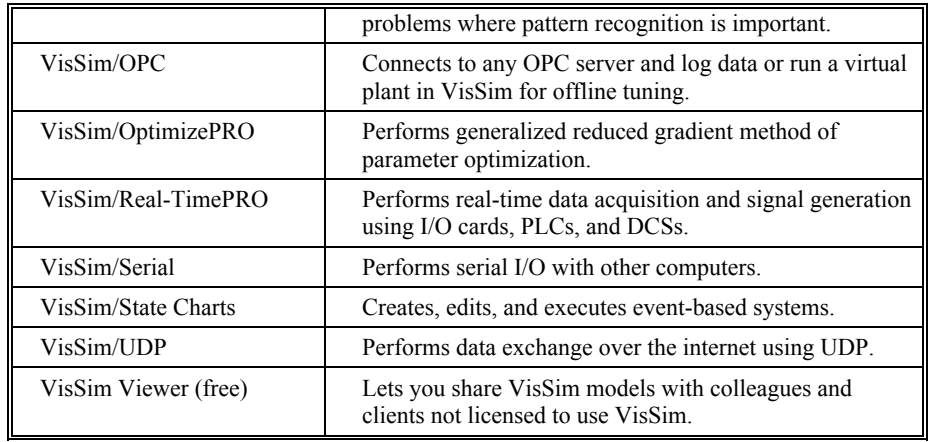

## <span id="page-6-0"></span>**Resources for learning VisSim/OPC**

<span id="page-6-5"></span><span id="page-6-4"></span>For those of you that are new to VisSim, we have provided several free services to make your transition to VisSim fast, smooth, and easy:

### <span id="page-6-1"></span>**Interactive webinars**

Interactive webinars offer you the opportunity to meet with Altair product specialists who will introduce and demonstrate our software products live on your computer and answer any questions you have. Each webinar is approximately 45 minutes long. To learn more about our interactive webinars, go to [http://www.vissim.com/webinars/webinars.html.](http://www.vissim.com/webinars/webinars.html)

## <span id="page-6-6"></span><span id="page-6-2"></span>**Sample diagrams**

VisSim 9.0 includes a directory of fully documented sample diagrams. These diagrams illustrate both simple and complex models spanning a broad range of engineering disciplines, including aerospace, biophysics, chemical engineering, control design, dynamic systems, electromechanical systems, environmental systems, HVAC, motion control, process control, and signal processing.

#### **To access sample diagrams**

Click on the **Diagrams** menu in VisSim.

<span id="page-6-7"></span><span id="page-6-3"></span>Click on **Examples** > **Applications**.

## **Training**

Altair offers training sessions for learning and gaining expertise in VisSim and the VisSim family of add-on products. Training sessions are conducted at Altair training facility in Westford, MA, as well as at customer sites and as online webinars.

For information on setting up a training session, contacts sales@vissol.com.

# <span id="page-8-0"></span>**Installing VisSim/OPC**

<span id="page-8-4"></span>The Install program that comes on your VisSim/OPC disk installs the VisSim/OPC program and other utility files on your hard disk.

## <span id="page-8-1"></span>**Installation requirements**

VisSim/OPC runs on personal computers using the Intel 80286 or higher processor, including the IBM Personal System/2 Series, the IBM PC AT, and 100% compatibles. To use VisSim/OPC, your computer must have the following components:

- VisSim 9.0+
- <span id="page-8-5"></span>3MB of free hard disk space

## <span id="page-8-2"></span>**Installation procedure**

When the installation is complete, the VisSim/OPC add-on will appear in the Addons window for the Edit > Preferences > Addons command. An OPC category will appear under the Blocks menu.

#### **To install VisSim/OPC**

- 1. After you download the setup program from [www.vissim.com,](http://www.vissim.com/) run the program.
- <span id="page-8-3"></span>2. Follow the on-screen instructions.

# <span id="page-10-0"></span>**Using VisSim/OPC**

<span id="page-10-4"></span>This section contains…

## <span id="page-10-1"></span>**VisSim OPC block set**

<span id="page-10-5"></span>The OPC block set consists of the OPC Server, OPC Read, OPC Write, and OPC Log blocks.

### <span id="page-10-2"></span>**OPC Server block**

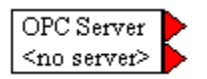

The OPC Server block is used to establish a connection with the OPC server. There should be one OPC Server block for each OPC server. There might be many OPC Server blocks if the connection to many OPC servers is required.

<span id="page-10-3"></span>The OPC Server block has two outputs. When the value of the top output is 1, the block is connected to a server; when the value is 0, it is not connected. The bottom output indicates the number of errors.

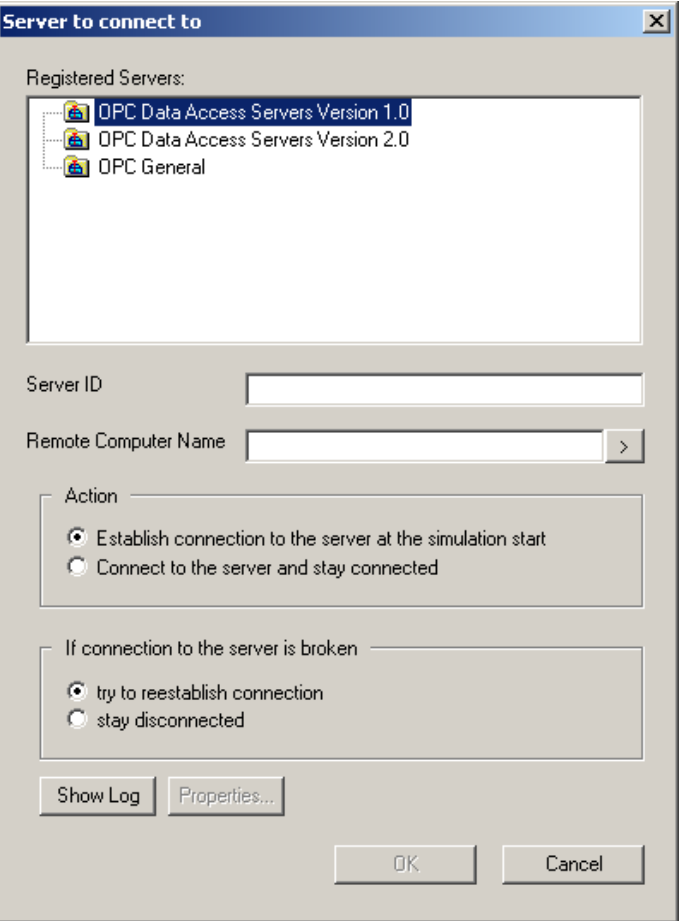

**Registered Servers:** Lists the OPC servers registered on the computer.

**Server ID:** Specifies the name of the OPC server to which to connect.

**Remote Computer Name:** Specifies the name of the computer where the OPC server is (or will be) running To choose a server, click on the > button to navigate across the network. Leave this field blank if the OPC server is local. To connect via an alias, type \$ <alias-name >.

If you are planning to deploy your distributed model in another network, you will likely need different computer names. To make the distributed model portable, you can use VisSim's path aliases. To access path aliases, choose the Edit > Preferences command and click on the Path Aliases tab. The following dialog box appears:

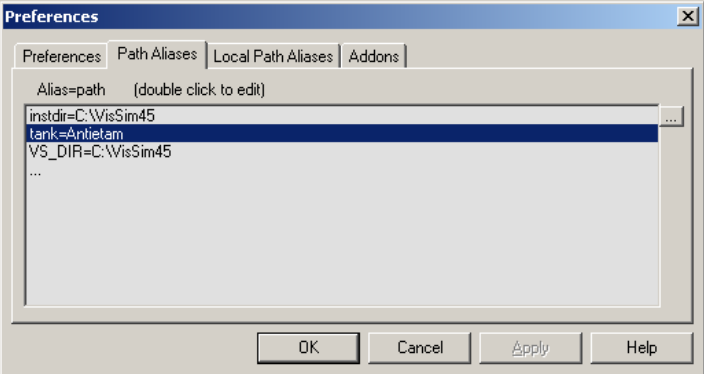

Enter the alias in the following general format:

<alias>=<computer>

You can use an alias as a substitute for a real computer name. To expand the alias, prefix the alias name with a dollar sign (\$).

#### **Action**

**Establish connection to the server at the simulation start:** Connects to the specified OPC server when the model is running**.**

**Connect to the server and stay connected:** Connects to the specified OPC server immediately. In this case, all server items will be available for browsing.

**If connection to the server is broken**

**Try to reestablish connection:** Tries to reconnect to the specified OPC server.

**Stay disconnected:** Does not try to reconnect to the specified OPC server.

**Show Log:** Views [log events.](#page-18-1)

**Properties:** Shows the OPC server properties. Note that the properties can be viewed only if a connection to the server is established. Properties may vary from server to server. The following is an example of a typical Server Properties dialog box:

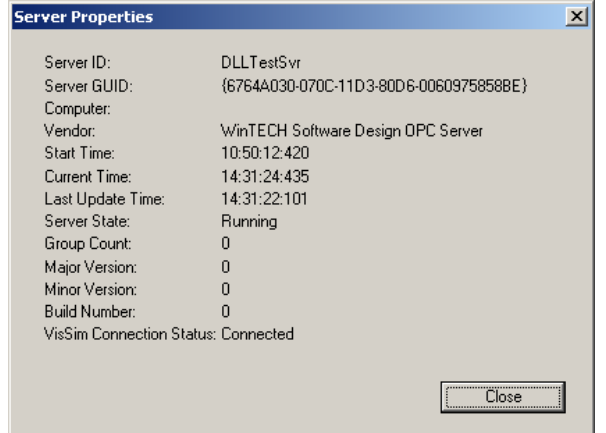

<span id="page-12-1"></span>Note that the GUID can be copied.

#### <span id="page-12-0"></span>**OPC Read block**

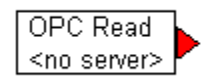

The OPC Read block reads data from the OPC server. The OPC Read properties are briefly described below.

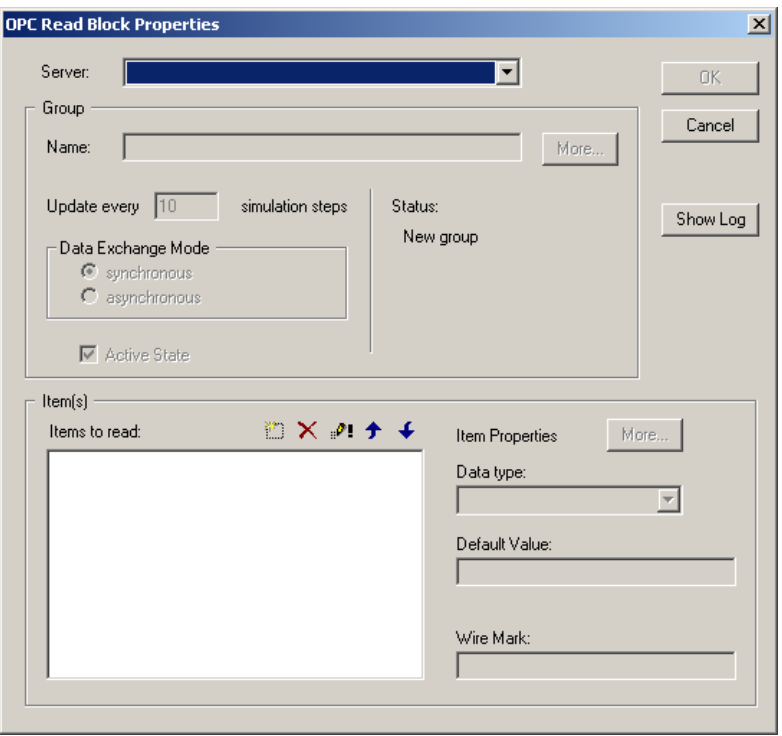

**Server:** Specifies the name of the OPC server to which to connect. Click on the down arrow to select an OPC server.

**Group Name:** Specifies the name of the group on the server.

**More (Group Properties):** Allows you to **[configure group properties](#page-15-1)** in addition to the Update every simulation steps and Data Exchange Mode properties.

Update every simulation steps: Indicates the update rate.

**Date Exchange Mode:** Lets you choose between synchronous and asynchronous. By default, the date exchange mode is synchronous.

**Active State:** If you do not need to exchange data with the OPC server, you can deactivate this option.

Status: Provides [data exchange status.](#page-17-1)

**Items to Read:** Specifies the names of the items. Use the  $\Box$ ,  $\mathsf{X}$ ,  $\blacklozenge$ ,  $\blacklozenge$ , and  $\Box$ e $\blacktriangleright$ . buttons to edit item names.

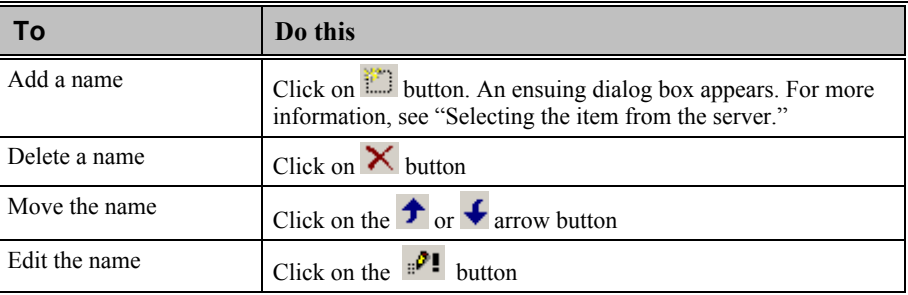

**Date Type:** Specifies the data type of the item.

**Default Value:** Indicates the initial value.

**Wire Mark:** Indicates a label name that is displayed on the output connector tab for the block.

**More (Item Properties):** Shows the *item properties*.

<span id="page-14-1"></span>**Show Log:** Views log events. For more information, see "Logging Issues."

### <span id="page-14-0"></span>**OPC Write block**

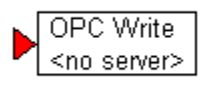

The OPC Write block writes data to the OPC server. The OPC Write properties are briefly described below.

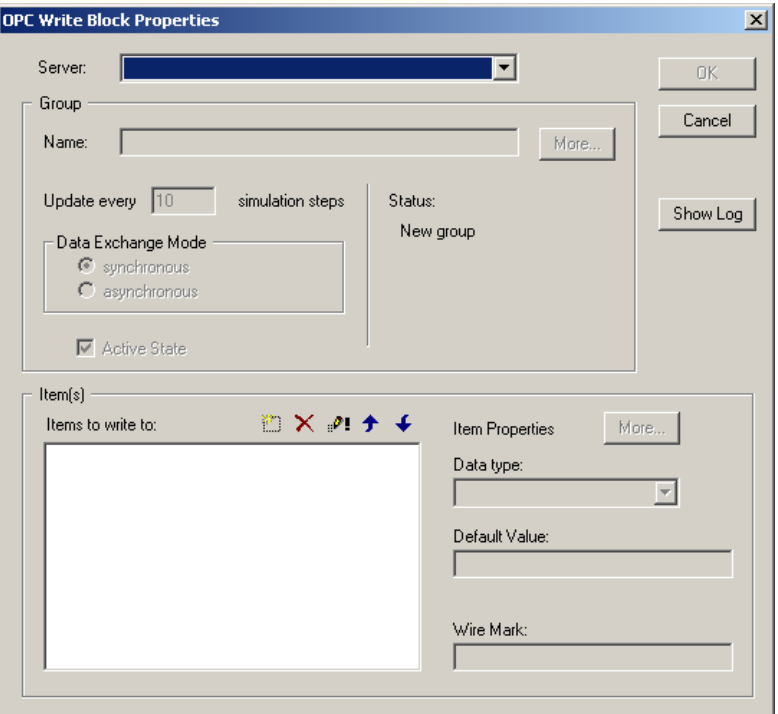

**Server:** Specifies the name of the OPC server to which to connect. Click on the down arrow to select an OPC server.

**Group Name:** Specifies the name of the group on the server.

**More (Group Properties):** Allows you to [configure group properties](#page-15-3) in addition to the Update every \_ simulation steps and Data Exchange Mode properties.

**Update every \_ simulation steps:** Indicates the update rate.

**Date Exchange Mode:** Lets you choose between synchronous and asynchronous. By default, the date exchange mode is synchronous.

**Active State:** If you do not need to exchange data with the OPC server, you can deactivate this option.

**Status:** Provides [data exchange status.](#page-17-1)

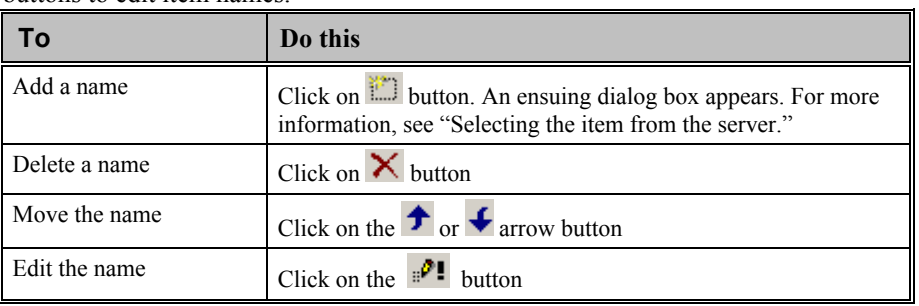

**Items to Read:** Specifies the names of the items. Use the  $\Box$ ,  $\mathsf{X}$ ,  $\blacklozenge$ ,  $\blacklozenge$ , and  $\Box$ buttons to edit item names.

**Date Type:** Specifies the data type of the item.

**Default Value:** Indicates the initial value.

**Wire Mark:** Indicates a label name that is displayed on the input connector tab for the block.

More (Item Properties): Shows the *item properties*.

<span id="page-15-2"></span>**Show Log:** Views [log events.](#page-18-5)

# <span id="page-15-0"></span>**Setting up block properties**

Using the Properties dialog box for the OPC Read and OPC Write blocks, you can do the following:

- Configure group properties
- <span id="page-15-3"></span>Select an item from the server

### <span id="page-15-1"></span>**Configuring group properties**

**To configure group properties**

- 1. Call up the Properties dialog box for the OPC Read or OPC Write block.
- 2. In the Properties dialog box, click the **More** button to the right of the Group Name text box.

The following dialog box appears:

![](_page_16_Picture_130.jpeg)

- 3. In the Name box, enter a new group name or keep the existing name.
- 4. In the Update Data Every box, enter an update rate.
- 5. Enter the following information into the other text boxes:

![](_page_16_Picture_131.jpeg)

6. Click on the OK button, or press ENTER.

<span id="page-16-1"></span>The OPC Read or OPC Write Properties dialog box re-appears with the updated group entries.

#### <span id="page-16-0"></span>**Selecting the item from the server**

**To select an item from the server**

1. Call up the Properties dialog box for the OPC Read or OPC Write block.

2. In the Properties dialog box, click on the  $\Box$  button above the Items to Write/Items to Read to window.

Select Item  $\vert x \vert$ Selected Item(s) Item ID Data Type  $0K$ Cancel Type in Item's Name and press the Add button or browse the server Name | Import Access Path Browsing Branch Filter Leaf Filter Data Type Filter Native न Matrikon.OPC.Simulation Clients  $\nabla$  Validate item before adding to the group Add

The following dialog box appears if a connection to the server was established:

- 3. Do the following:
	- View the selected items in the Selected Items window.
	- Use the lower left window to browse the server structure, or enter the item name in the Type in Item's Name box and press the Add button.
	- Use the lower right window to display items.
	- Use the **Branch Filter**, **Leaf Filter**, and **Data Type Filter** boxes to narrow the list of names to browse. Most servers support the wildcard (\*) symbol, which means to display all names.
	- Activate the **Validate Item Before Adding To The Group** box in order to check the selected item for validity.
	- Click **Add** to add selected items to the list of selected items.
- <span id="page-17-1"></span>4. Click **OK**, or press **ENTER**.

## <span id="page-17-0"></span>**Using the Status information to fine-tune your simulation**

You must simulate the model with a large simulation step. Then check the status of the OPC Read and OPC Write blocks. The status will show the server's update rate, the minimum and maximum exchange rates, and the mean of the exchange rates. Using this information you can fine-tune the simulation step.

## <span id="page-18-0"></span>**Viewing item properties**

Item properties are provided by server's vendor. Use the More button to display the Item Properties dialog box.

<span id="page-18-5"></span>![](_page_18_Picture_80.jpeg)

## <span id="page-18-1"></span>**Logging issues**

There are several ways to view the event log:

- One way is through the dialog boxes for the OPC Read and OPC Write blocks
- <span id="page-18-6"></span>Another way is using the OPC Log block

#### <span id="page-18-2"></span>**Viewing logs with OPC Read and OPC Write blocks**

To view the event log, click on the Show Log button in the Properties dialog box for the OPC Read or OPC Write block. The following dialog box appears:

![](_page_18_Picture_81.jpeg)

Because each data exchange causes one or two events to appear in the log file, the log will quickly fill. To significantly reduce the number of messages and memory use, activate the Log Errors Only box.

## <span id="page-18-7"></span><span id="page-18-3"></span>**Viewing logs with OPC Log block**

<span id="page-18-4"></span>You can also use the OPC Log block to collect and view events, errors, and messages. When you insert this block into a diagram, it appears as follows:

![](_page_19_Picture_101.jpeg)

#### **To move the OPC Log block**

Place the cursor in the white area of the block and drag the mouse.

#### **To change the settings for the OPC Log block**

Right-click over the white area of the block.

The following dialog box appears:

![](_page_19_Picture_102.jpeg)

**Update Frequency:** The value entered here should match the values used in the OPC Read and OPC Write blocks. The higher the number you enter in this box, the more system resources are used. Consequently, if you need system resources, use a lower frequency rate.

**Max Number of Messages:** Indicates the maximum number of messages recorded. When the limit has been reached, messages begin to disappear starting with the oldest message.

**Log Errors Only:** Because each data exchange causes one or two events to appear in the log file, the log will quickly fill. To significantly reduce the number of messages and memory use, activate the Log Errors Only option.

#### **To clear the OPC Log block of all messages**

1. Right-click over the white area of the block.

The following dialog box appears:

![](_page_19_Picture_103.jpeg)

2. Click **Clear Messages**.

# <span id="page-22-1"></span><span id="page-22-0"></span>**Index**

**V**

Viewing item properties 15 Viewing logs with OPC Log block 15 Viewing logs with OPC Read and OPC Write blocks 15 VisSim OPC block set 7

## **C**

Configuring group properties 12

#### **I**

Installation procedure 5 Installation requirements 5 Installing VisSim/OPC 5 Interactive webinars 3 Introduction 1

#### **L**

Logging issues 15

#### **O**

OPC Read block 9 OPC Server block 7 OPC Write block 11

#### **R**

Resources for learning VisSim/OPC 3

#### **S**

Sample diagrams 3 Selecting the item from the server 13 Setting up block properties 12

#### **T**

The VisSim product family 1 Training 3

#### **U**

Using the Status information to fine-tune your simulation 14 Using VisSim/OPC 7